# **Anexo al manual de instrucciones**

## **Nuevas versiones del firmware V1.40**

En el firmware V1.40 hemos añadido las nuevas funciones siguientes.

- Función de normalización
- Función de realce de ganancia
- Función de canal de retorno USB

## **normalización de Función**

Al usar esta función de normalización, podrá reajustar los niveles máximos de las pistas grabadas por el MTR en un rango de 0 a -20 dB. El ajustar las diferencias de nivel entre las pistas facilita el proceso de remezcla. También puede normalizar las pistas importadas y los ficheros de grabación de bus MAIN MIX L/R.

### **Uso de la función de normalización**

1. Con la grabadora parada, elija MTR en la pantalla MENU y acceda a la pantalla MTR.

Para saber más acerca de los pasos de ajuste, vea "Operaciones de menú" en "2 - Nombres y funciones de las partes" del Manual de instrucciones.

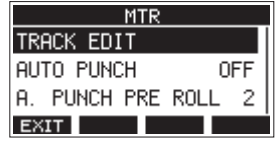

**2.** Elija TRACK EDIT en la pantalla MTR y acceda a la pantalla TRACK EDIT.

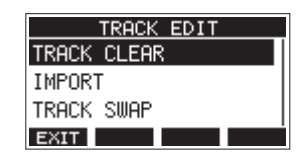

**3.** En la pantalla TRACK EDIT, elija NORMALIZE y acceda a la pantalla NORMALIZE.

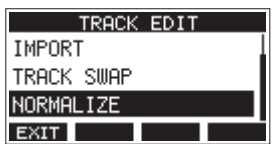

4. Gire el dial MULTI JOG para elegir la pista a normalizar. Opciones: 1 (por defecto), 2, 3, 4, 5, 6, 7/8, 9/10, MAIN

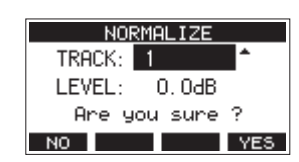

5. Gire el dial MULTI JOG para elegir el nivel de normalización. Opciones: 0 - -20 dB (por defecto: 0 dB)

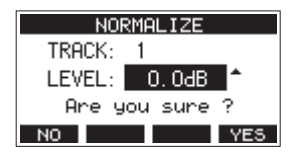

6. Pulse el botón F4<sup>VES</sup> para normalizar la pista elegida.

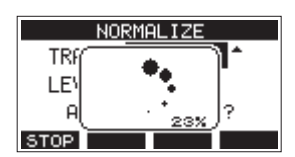

- **Durante la conversión, pulse el botón F1 STOP** si quiere cancelar el procesado. Si lo cancela, la normalización no será procesada.
- **7.** Una vez que el proceso haya terminado, en pantalla aparecerá el mensaje "Process done".

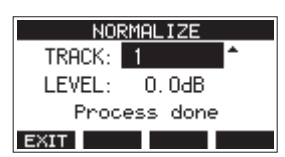

8. El girar el dial MULTI JOG para cambiar la pista o nivel restaurará la pantalla al estado que tenía en el paso 4. Para seguir con la normalización de otras pistas, repita el proceso desde el paso 4.

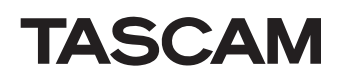

#### **normalización la de Inversión**

Las pistas que hayan sido normalizadas pueden ser restauradas a su estado anterior usando la función de deshacer (undo). Además, después de invertir una normalización, puede usar la función redo para restaurar el efecto de la normalización.

#### **NOTA**

Si hay una canción cargada o si la unidad está apagada, la información necesaria para anular la normalización o para rehacerla se perderá, por lo que no será posible anular o rehacer las operaciones anteriores.

- **Después de la normalización, si el botón de función F3** aparece como **UNIO** en la pantalla inicial, eso indicará que puede invertir la operación de normalización anterior. Si la normalización fue cancelada o si el volumen máximo de la pista antes de la normalización era el mismo que el nivel de normalización, el botón **unha no aparecerá.**
- 1. Para anular (invertir) la operación, pulse el botón F3 **UNIO**.

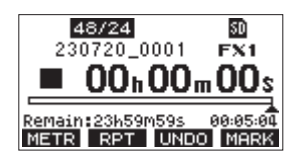

Aparecerá el siguiente mensaje desplegable de .confirmación

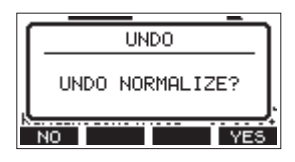

2. Pulse el botón F4 **WES** para restaurar la pista al volumen que tenía antes de la normalización.

- **Tras la inversión (anulación), si el botón de función <b>F3** aparece como **RELO** en la pantalla inicial, podrá invertir la operación de anulación anterior (rehacer la normalización).
- 1. Para rehacer la operación, pulse el botón F3 **1.110**.

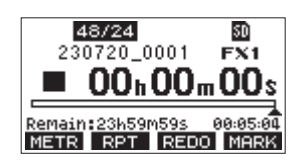

Aparecerá el siguiente mensaje desplegable de .confirmación

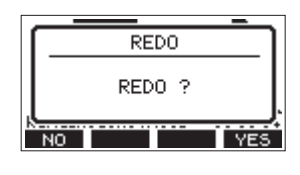

2. Pulse el botón F4<sup>VE5</sup> para restaurar el resultado de la normalización que anuló anteriormente, haciendo que el volumen de la pista vuelva a quedar normalizado.

### **Función de realce de ganancia**

La función de realce de ganancia usa un procesado DSP para amplificar las señales recibidas a través de las tomas de entrada de micro/ línea. Incluso las fuentes de entrada con niveles bajos podrán ser usadas con posiciones de mandos de ganancia que serán fáciles de .ajustar

#### **NOTA**

La función de realce de ganancia también amplificará el ruido de fondo. Cuando una fuente de entrada tenga el volumen suficiente, ajuste su función GAIN BOOST a OFF de cara a suprimir posibles ruidos.

1. Con la grabadora parada, elija MIXER en la pantalla MENU y acceda a la pantalla MIXER.

Para saber más acerca de los pasos de ajuste, vea "Operaciones de menú" en "2 - Nombres y funciones de las partes" del Manual de instrucciones.

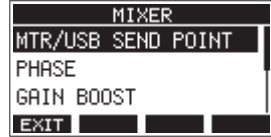

2. Elija GAIN BOOST en la pantalla MIXER y acceda a la pantalla **GAIN BOOST.** 

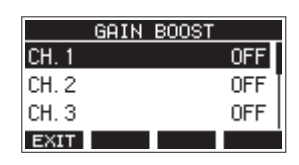

- **3.** Gire el dial MULTI JOG para elegir el canal con el ajuste GAIN BOOST a modificar.
- 4. Pulse el dial MULTI JOG para acceder a la pantalla de ajuste para el canal seleccionado.

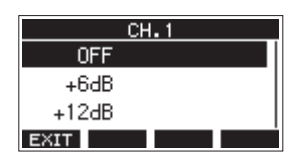

**5.** Gire el dial MULTI JOG para elegir la cantidad de realce de .ganancia

Opciones: OFF (por defecto), +6dB, +12dB

6. Pulse el dial MULTI JOG para confirmar el ajuste. Volverá a aparecer la pantalla GAIN BOOST.

• Los iconos de los números de canal en los que haya aplicado el realce de ganancia cambiarán de la siguiente forma en el medidor de nivel de canal de entrada y en la pantalla LIVE .INPUT

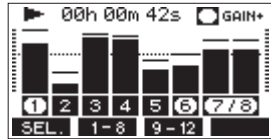

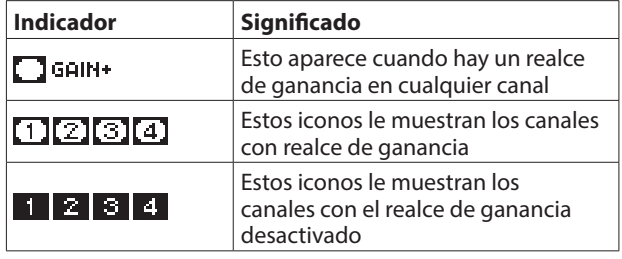

### **Función de canal de retorno USB**

Con el uso de la función de canal de retorno USB, la señal audio enviada desde los canales USB 1-2 del ordenador podrá ser recibida en otros canales del mezclador de esta unidad distintos a los canales 1-2.

Cuando use esto con una aplicación que admita dispositivos audio de dos canales (incluyendo OBS Studio) en un ordenador Windows, también será posible usarlo con micrófonos, por ejemplo, conectados a los canales 1–2 del mezclador de esta unidad.

#### Ajuste de la función de canal de retorno USB

1. Con la grabadora parada, elija USB AUDIO en la pantalla SYSTEM y acceda a la pantalla USB AUDIO.

Para saber más acerca de los pasos de ajuste, vea "Operaciones de menú" en "2 - Nombres y funciones de las partes" del Manual de instrucciones.

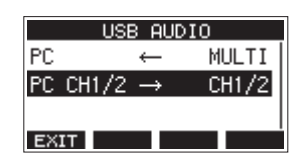

**2.** Elija PC CH1/2  $\rightarrow$  en la pantalla USB AUDIO y acceda a la pantalla FROM PC CH1/2.

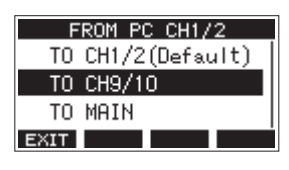

3. Gire el dial MULTI JOG para elegir la asignación para la señal audio enviada desde los canales USB 1–2 del ordenador.

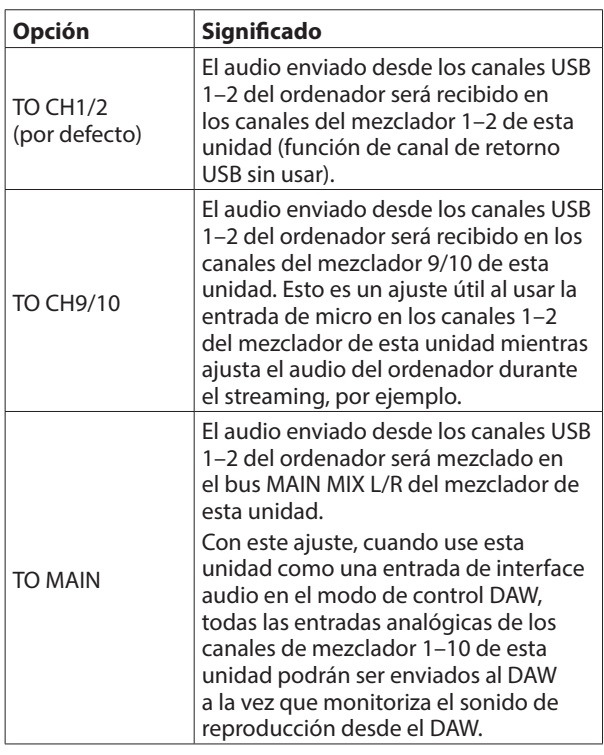

Cuando elija cualquier ajuste que no sea "TO CH1/2", el sonido no será recibido desde el ordenador en los canales 1-2 del mezclador de esta unidad.

4. Pulse el dial MULTI JOG para confirmar el ajuste. Volverá a aparecer la pantalla USB AUDIO.

• Cuando use la función de canal de retorno USB, los iconos USB que aparecen en la pantalla inicial cuando esté conectado vía USB serán diferentes.

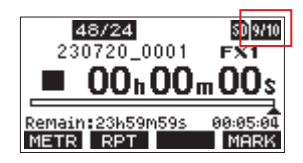

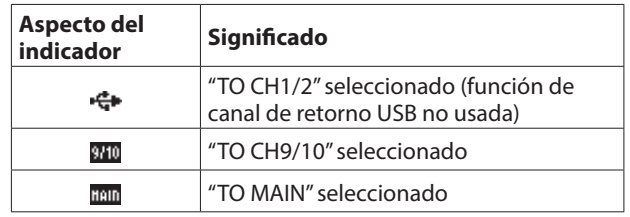

Aparecerá un icono **UN** en la pantalla inicial cuando esté usando la función OUTPUT DELAY. El icono USB no aparecerá.

### **Modificación de la pantalla de ajuste del USB audio modo**

Dado que ha sido añadida la función de canal de retorno USB, la pantalla para el ajuste del modo audio USB ha sido modificada a la pantalla TO PC.

Para ajustar el modo audio USB, use los pasos siguientes desde la pantalla TO PC.

No hay ningún cambio en cuanto al comportamiento de esta .unidad

1. Con la grabadora parada, elija USB AUDIO en la pantalla SYSTEM y acceda a la pantalla USB AUDIO. Para saber más acerca de los pasos de ajuste, vea "Operaciones de menú" en "2 - Nombres y funciones de las partes" del Manual de instrucciones.

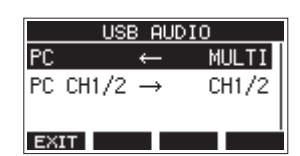

2. Elija PC en la pantalla USB AUDIO y acceda a la pantalla TO PC.

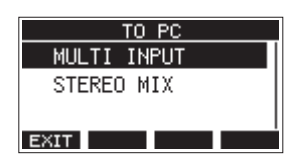

**3.** Gire el dial MULTI JOG para elegir la señal audio a ser recibida en el ordenador.

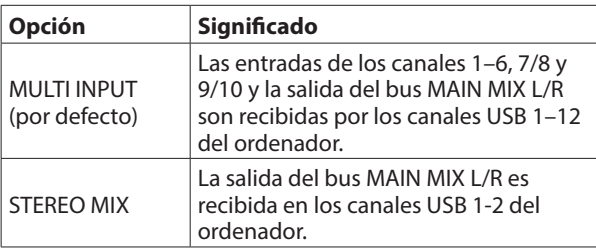

4. Pulse el dial MULTI JOG para confirmar el ajuste. Volverá a aparecer la pantalla USB AUDIO.